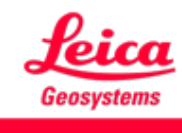

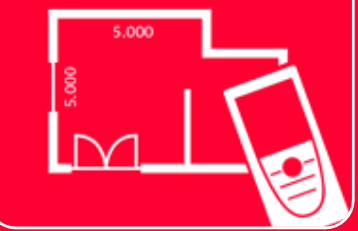

# DISTOTM Plan App Smart Room

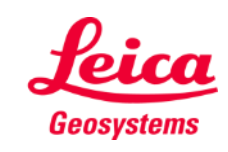

- when it has to be right

### **Smart Room Übersicht**

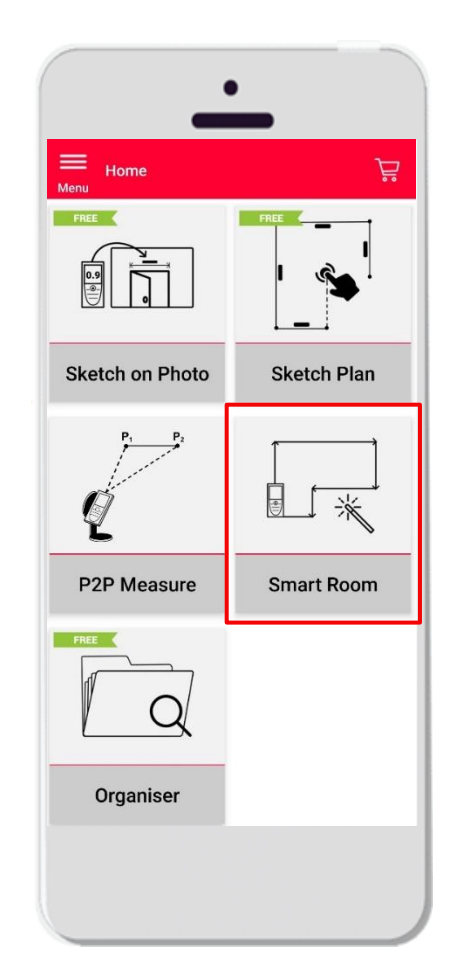

- **Erstellen Sie automatisch skalierte Grundrisse, indem Sie einzelne** Entfernungen messen
- Weisen Sie dem Grundriss die Raumhöhe zu, um den Grundriss in ein 3D-Modell umzuwandeln
- **•** Funktionen:
	- 3D-Ansicht
	- Türen, Fenster und Wandöffnungen hinzufügen
	- Export im JPG-, PDF- und CAD-Format (2D/2D+Höhe)

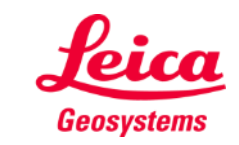

- when it has to be right

冰

### **Smart Room Kompatibilität**

Das Smart Room Modul ist nur kompatibel mit:

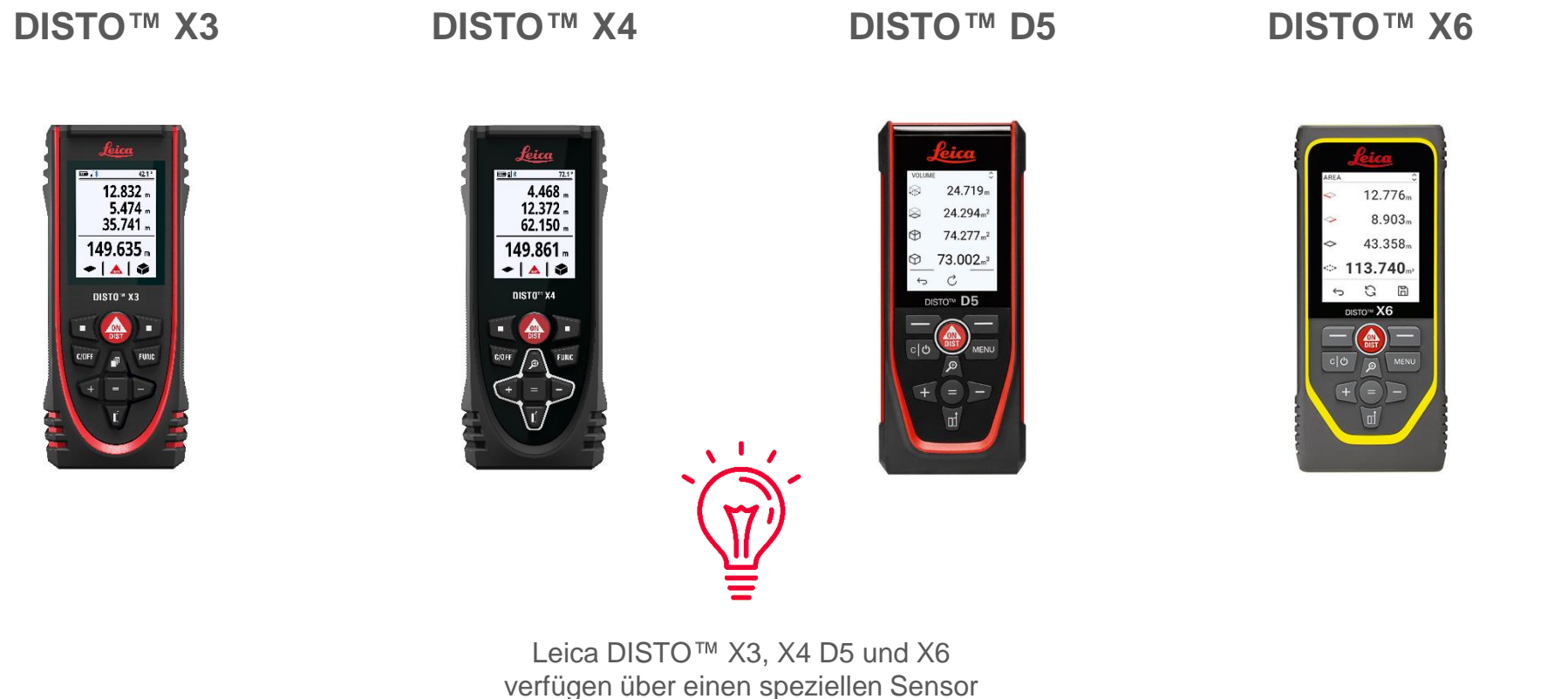

zur Trägheitsmessung (IMU-Sensor), der die Bewegung des Geräts erkennt

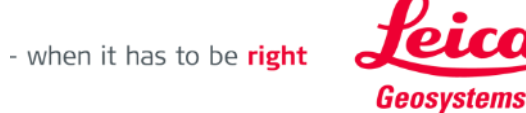

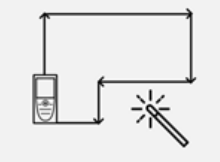

#### **Smart Room So starten Sie**

Verbinden Sie Ihren Leica DISTO<sup>™</sup> mit der DISTO<sup>™</sup> Plan App

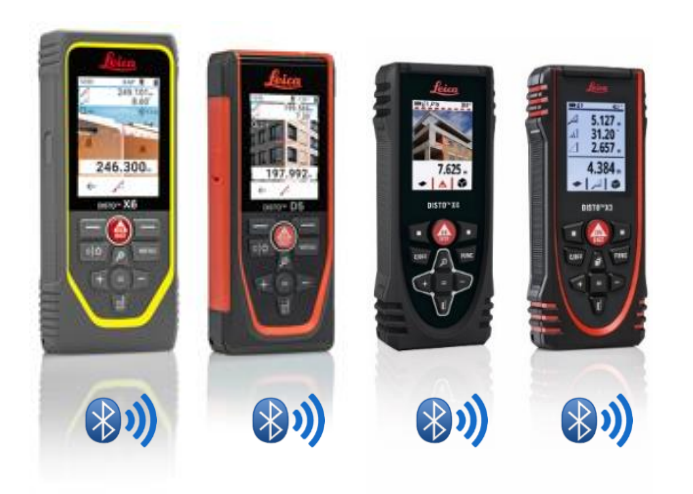

zum Thema **[Herstellen einer Verbindung](https://leica-geosystems.com/products/disto-and-leica-lino/learning-centre-for-disto-and-leica-lino?para1=DISTO%20Software%20and%20Apps¶2=Apps%20%26%20Software¶3=Connectivity)**, um zu erfahren, wie Sie eine Verbindung zu Ihrem Gerät herstellen

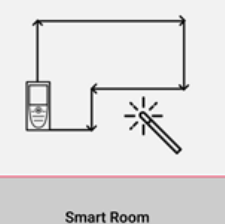

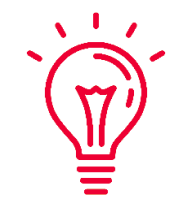

Siehen Sie sich auch unsere Videos zu folgenden Themen:

- **Leica DISTO [X3/X4 mit iPhone/iPad verbinden](https://youtu.be/oM4QMUdtngA)**
- Leica DISTO<sup>™</sup> [X3/X4 mit Android Smartphone/Tablet verbinden](https://youtu.be/S6jqZVU_zFw)
- **Leica DISTO [D5/X6 mit iPhone/iPad verbinden](https://www.youtube.com/watch?v=qMXKn9v3kU0)**
- Lesen Sie auch unsere Schulungsunterlagen ■ Leica DISTO<sup>™</sup> [D5/X6 mit Android Smartphone/Tablet verbinden](https://www.youtube.com/watch?v=igbVkv6KoEQ)

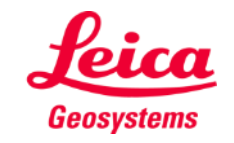

## **Smart Room Regeln**

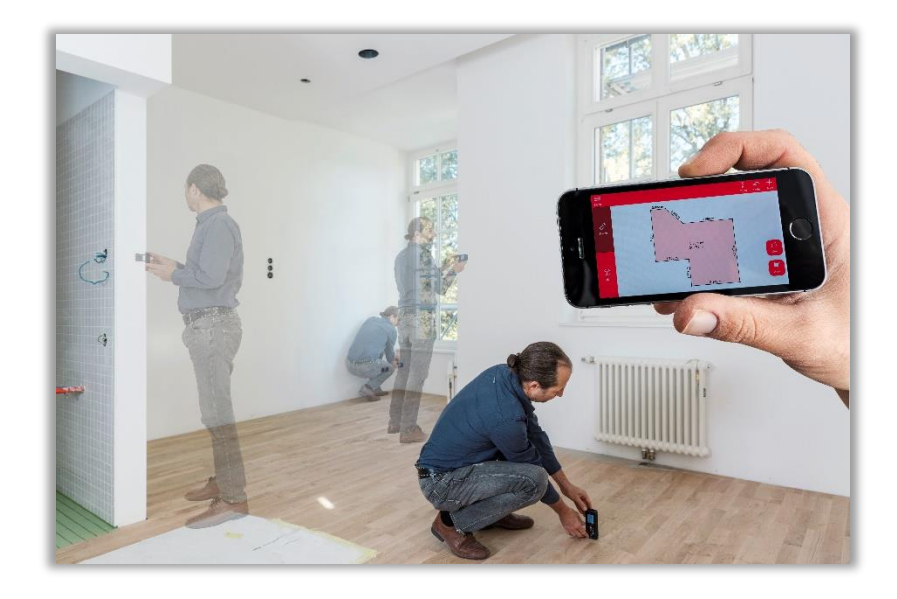

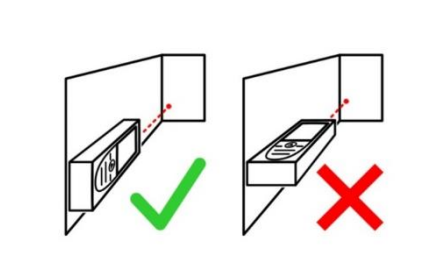

Halten Sie den Bildschirm während der Messung abgewandt von der Wand

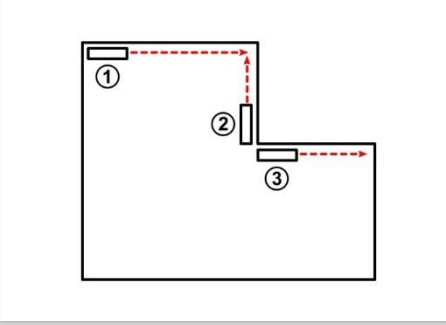

Wenn nötig kann rückwärts gemessen werden

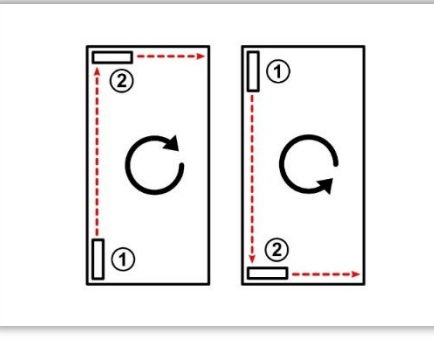

Messen Sie den Raum im oder gegen den Uhrzeigersinn

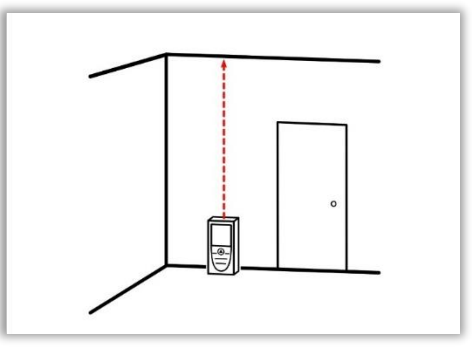

Die Raumhöhe kann jederzeit während des Messvorgangs gemessen werden

- when it has to be right

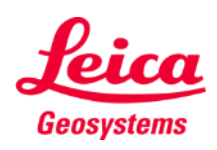

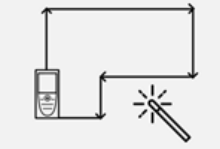

### **Smart Room Messen**

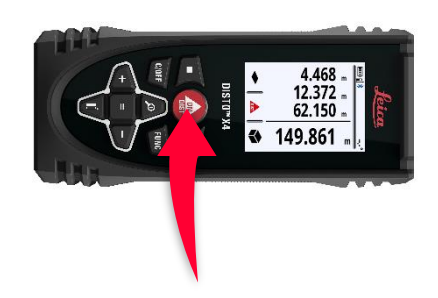

Mit der ON/DIST Taste lösen Sie Messung aus

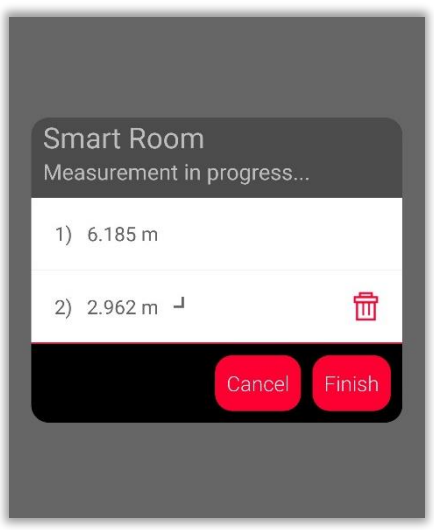

Die Messungen werden auf dem Bildschirm aufgelistet

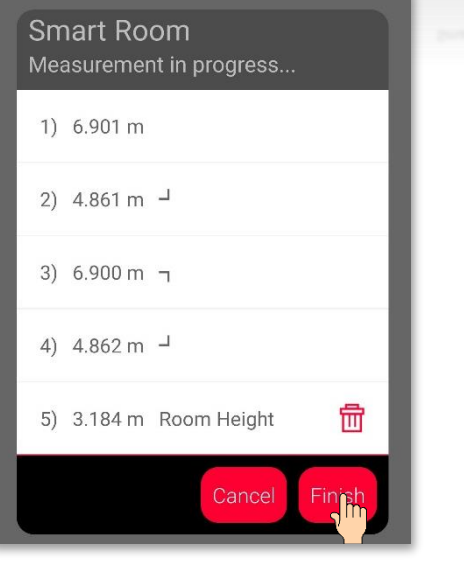

Drücken Sie auf die Taste "Fertig", um die Ergebnisse Ihrer Messungen anzuzeigen

- when it has to be right

- Sie können für jeden Plan bis zu 20 Wände und die Raumhöhen messen
- **Nur zwei Messungen sind nötig, um einen rechteckigen Raum zu erstellen**
- Messungen werden auch dann übertragen, wenn das mobile Gerät gesperrt ist oder sich im Standby-Modus befindet

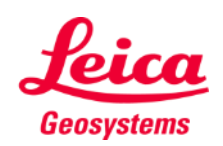

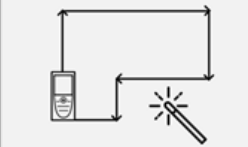

### **Smart Room Messen**

- Die Symbole in der Liste geben die Richtung der Messung an
- **EXTE:** Sie können die letzte Messung

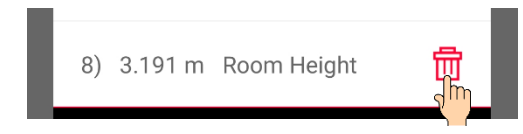

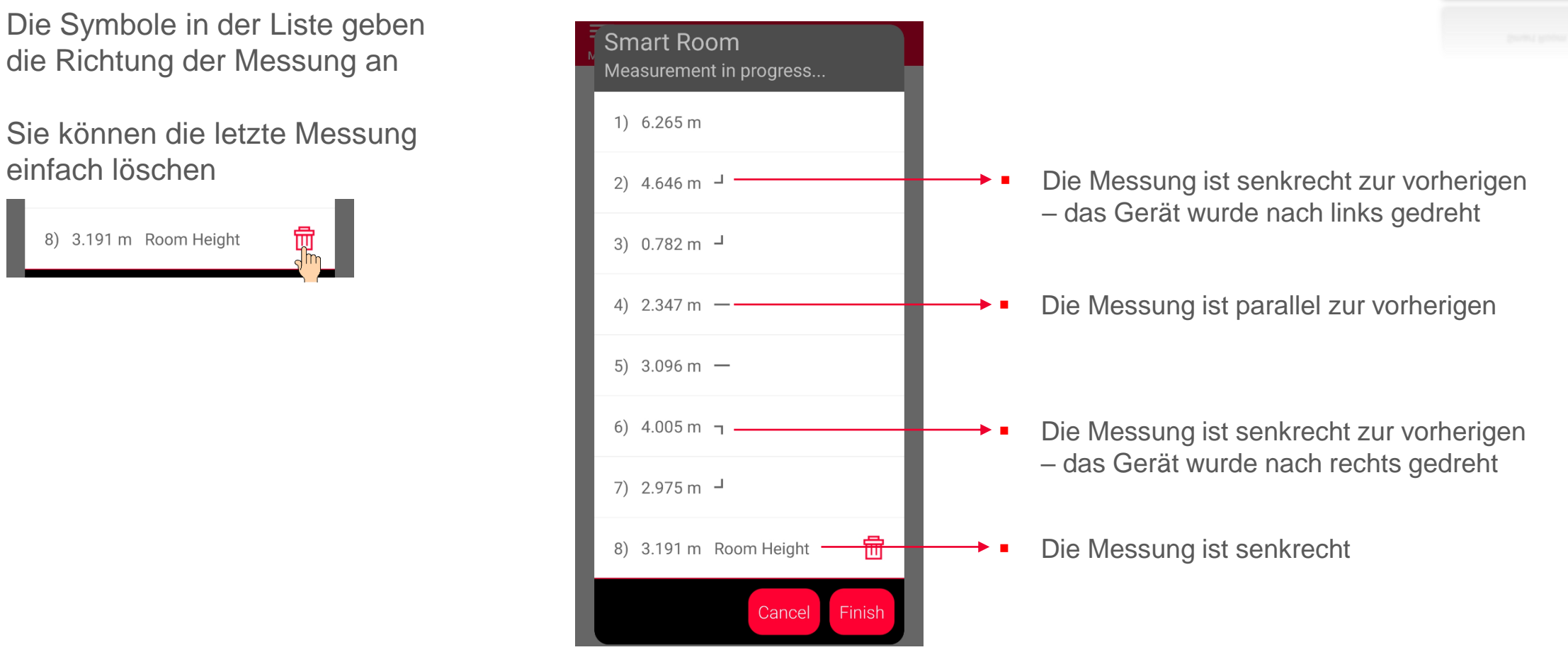

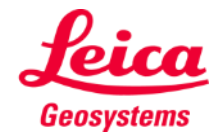

- when it has to be right

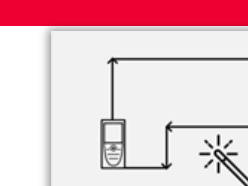

## **Smart Room Zeichnungsansicht**

- Unter **Zeichnung** sehen Sie die Ergebnisse der Messungen
- **Sie können neue Linien und** Flächen messen
- **E.** Sie können auch Tools verwenden, um **Texte**, **Markierungen** und **Tags** hinzuzufügen

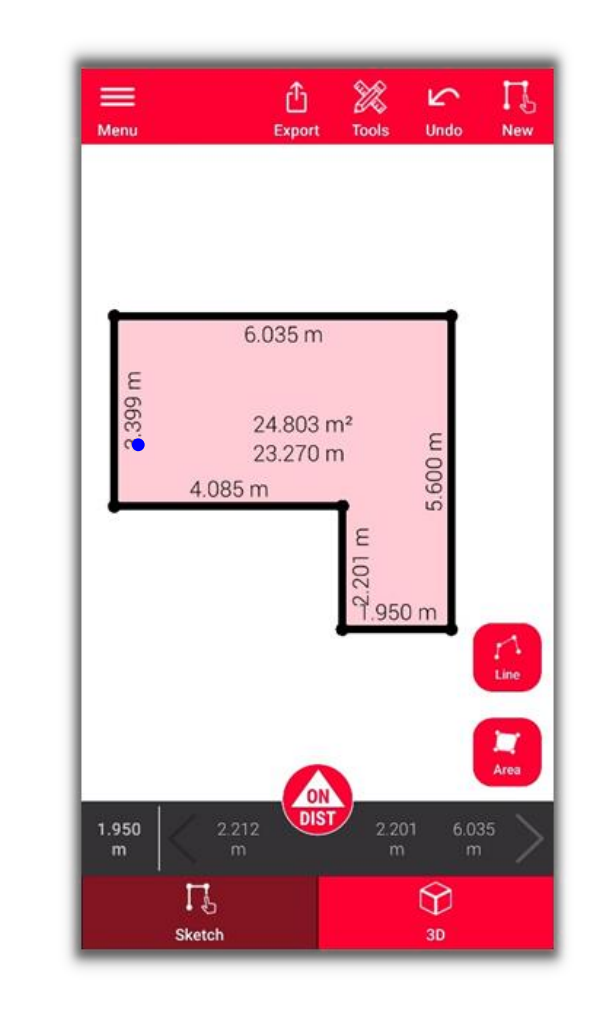

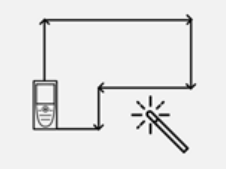

**Smart Room** 

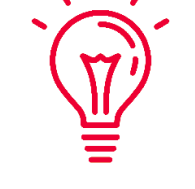

Sehen Sie unser **[Video-Tutorial](https://www.youtube.com/watch?v=rCXYxYakBJU)** an oder lesen Sie die Schulungsunterlagen zu **Sketch Plan**, um zu erfahren, wie Sie zeichnen können

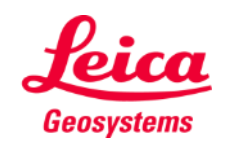

### **Smart Room 3D-Ansicht**

- Unter **3D** sehen Sie eine 3D-Darstellung des gemessenen Raums
- **E.** Sie können die Ansicht einfach zoomen und drehen
- **E.** Sie können die Ansicht jederzeit wechseln

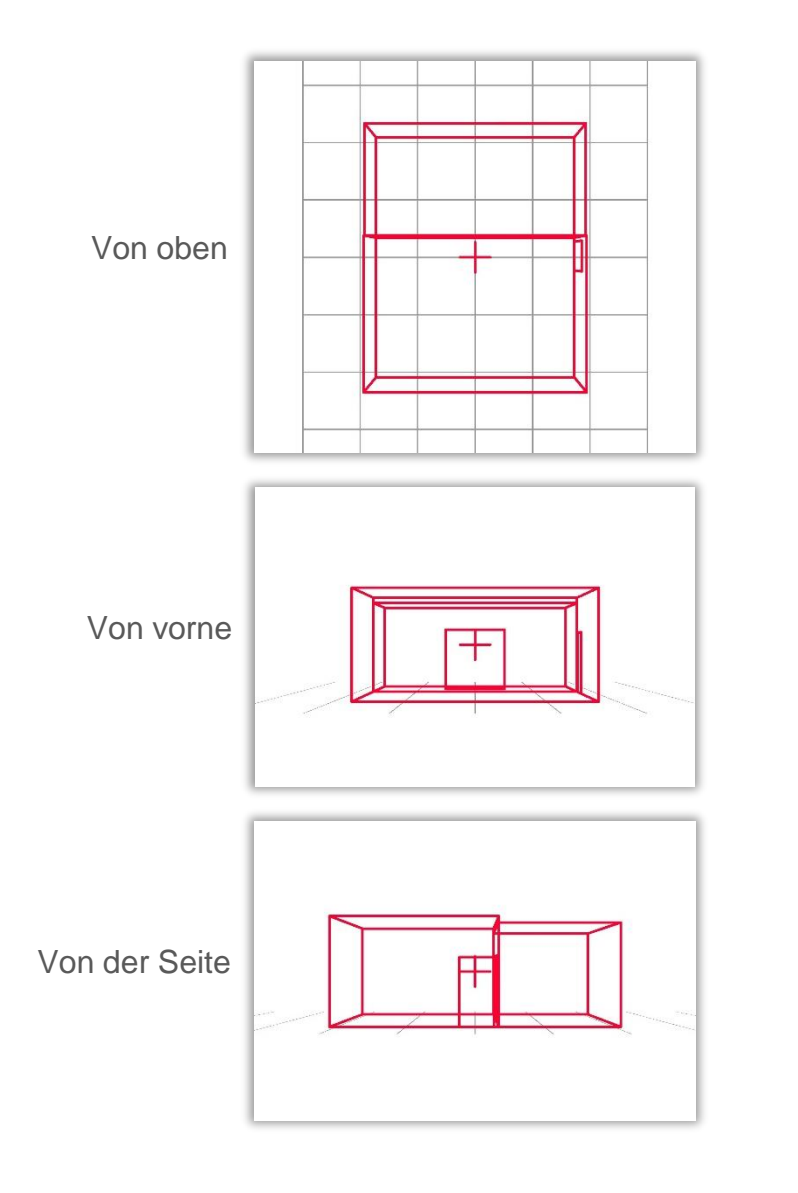

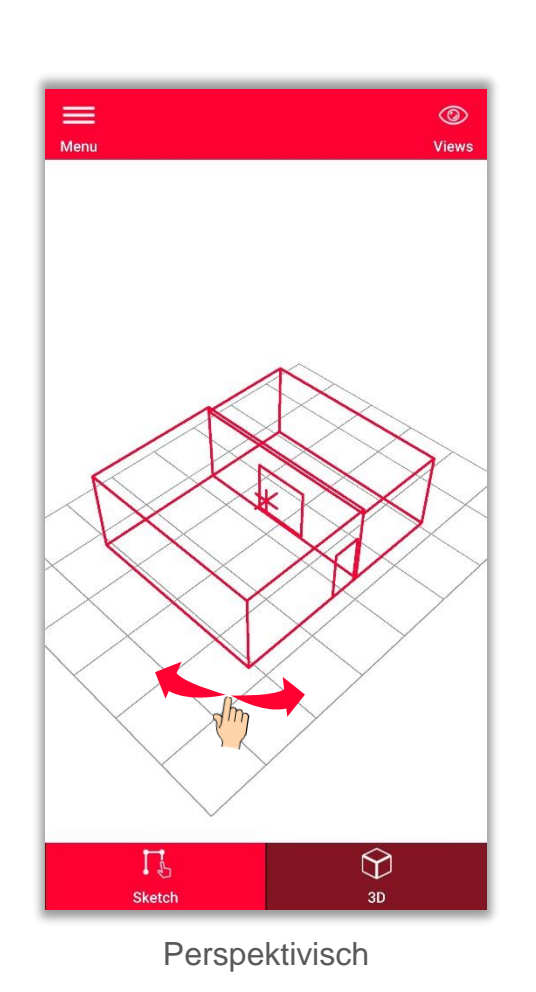

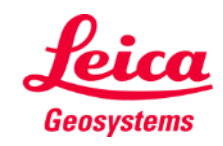

- when it has to be right

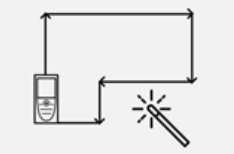

**Exportieren** Sie Ihren Plan in mehreren Formaten:

▪ **JPG**

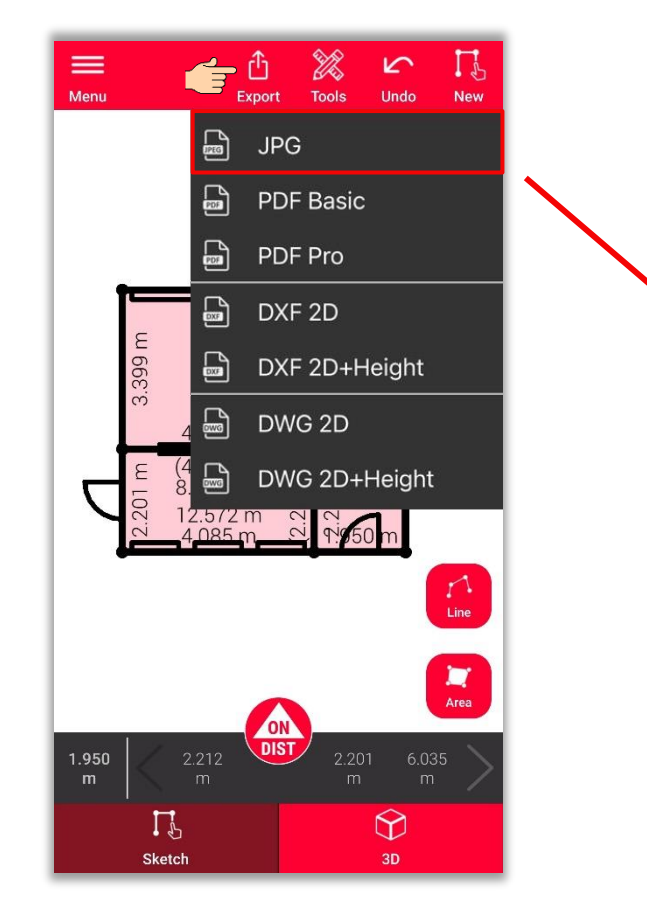

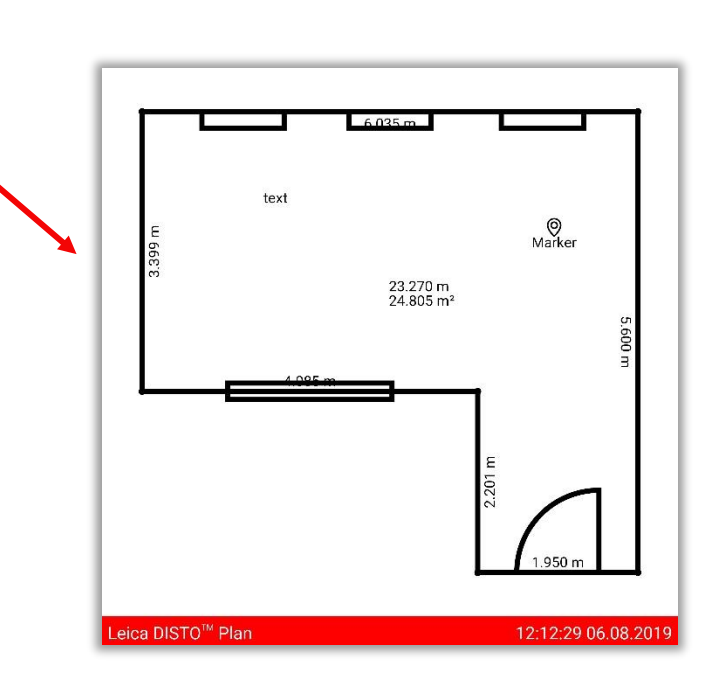

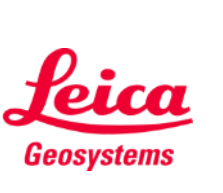

- when it has to be right

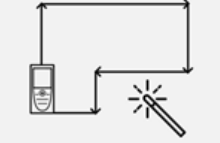

**Exportieren** Sie Ihren Plan in mehreren Formaten:

- JPG
- **PDF Basic**
- **PDF Pro**

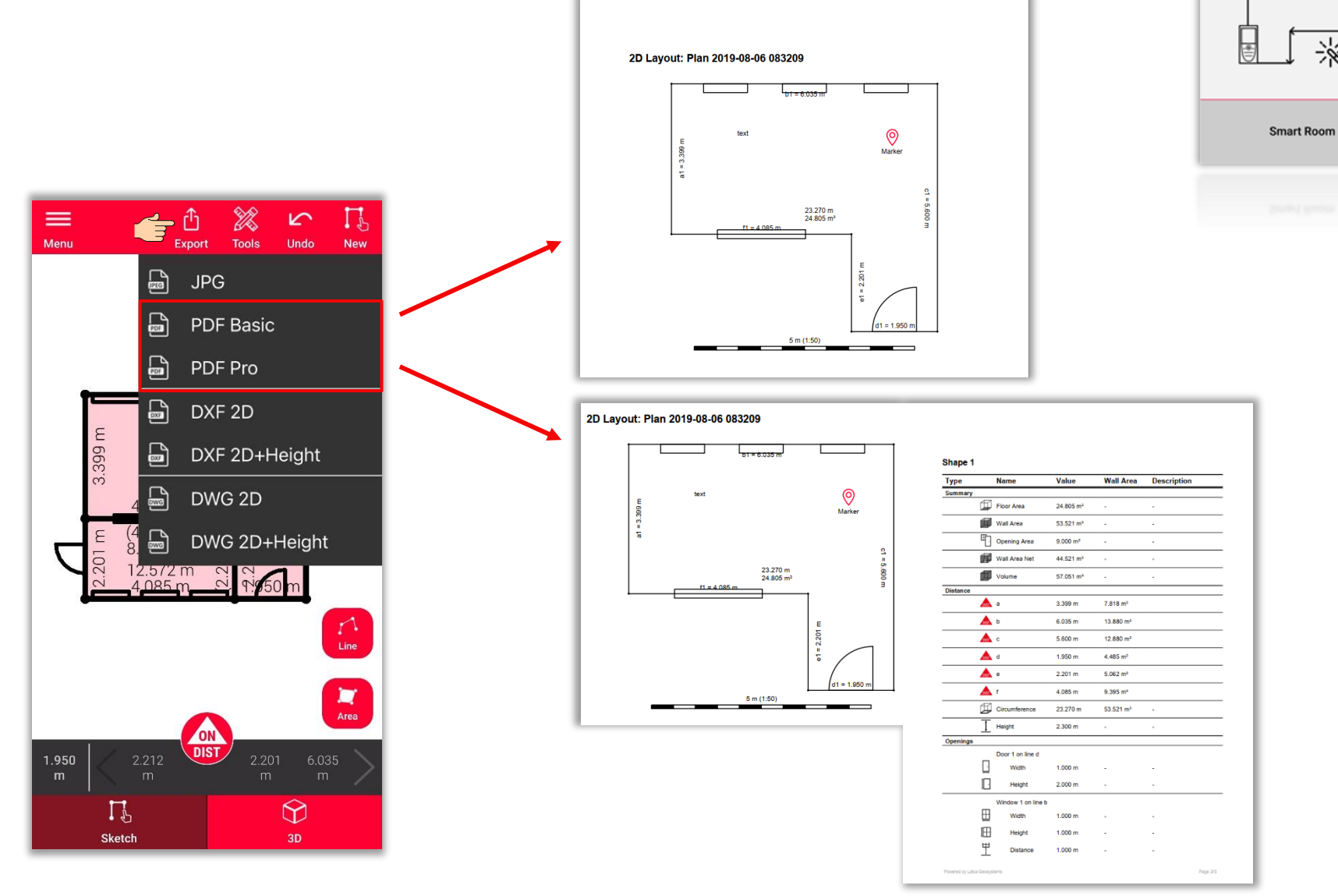

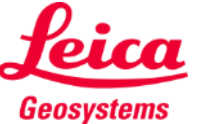

- when it has to be right

※

**Exportieren** Sie Ihren Plan in mehreren Formaten:

- JPG
- PDF Basic
- PDF Pro
- **2D DXF**
- **2D DWG**

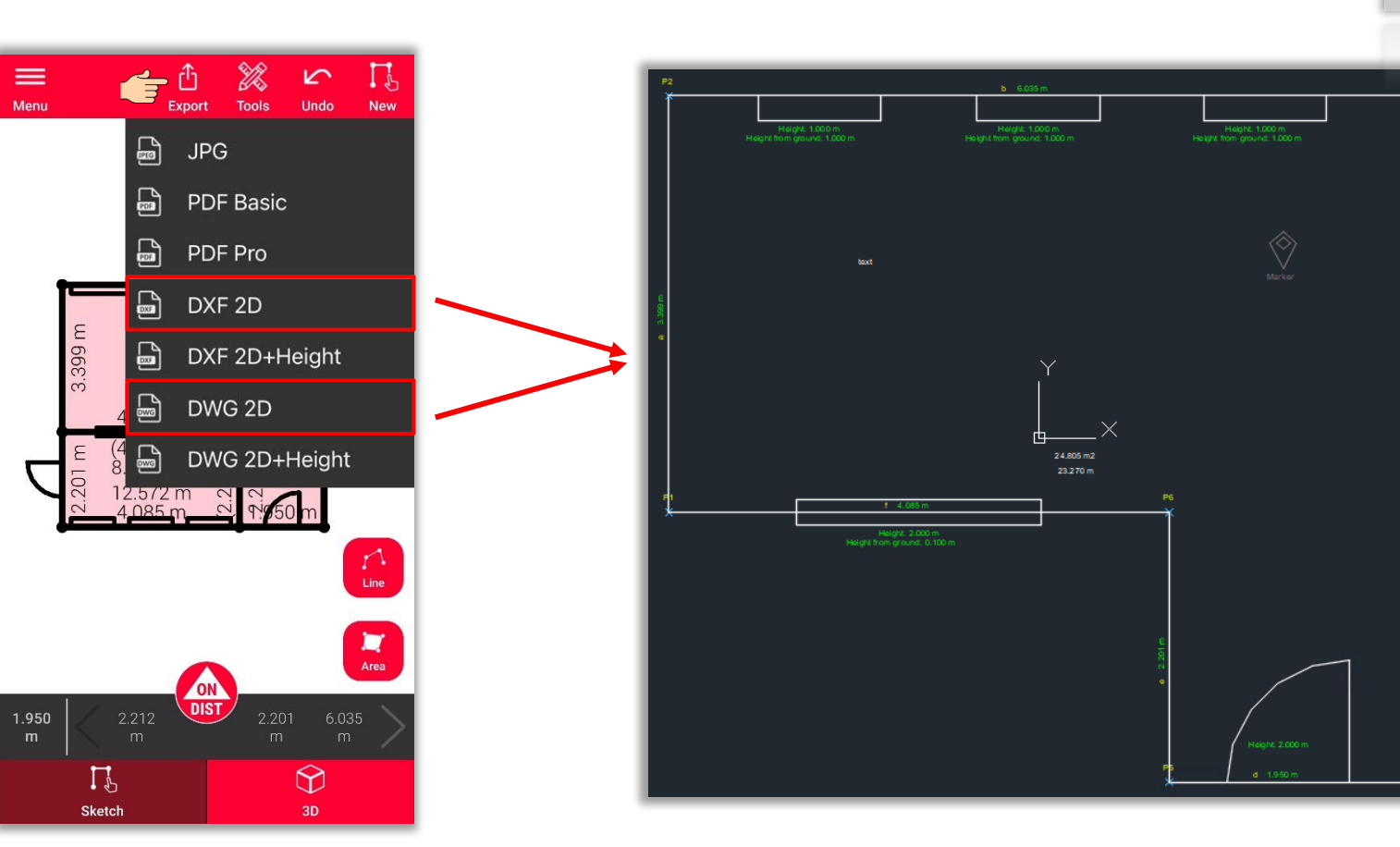

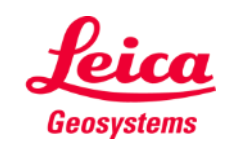

- when it has to be right

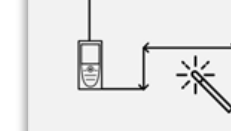

**Exportieren** Sie Ihren Plan in mehreren Formaten:

- JPG
- PDF Basic
- PDF Pro
- 2D DXF
- 2D DWG
- **2D+Höhe DXF**
- **2D+Höhe DWG**

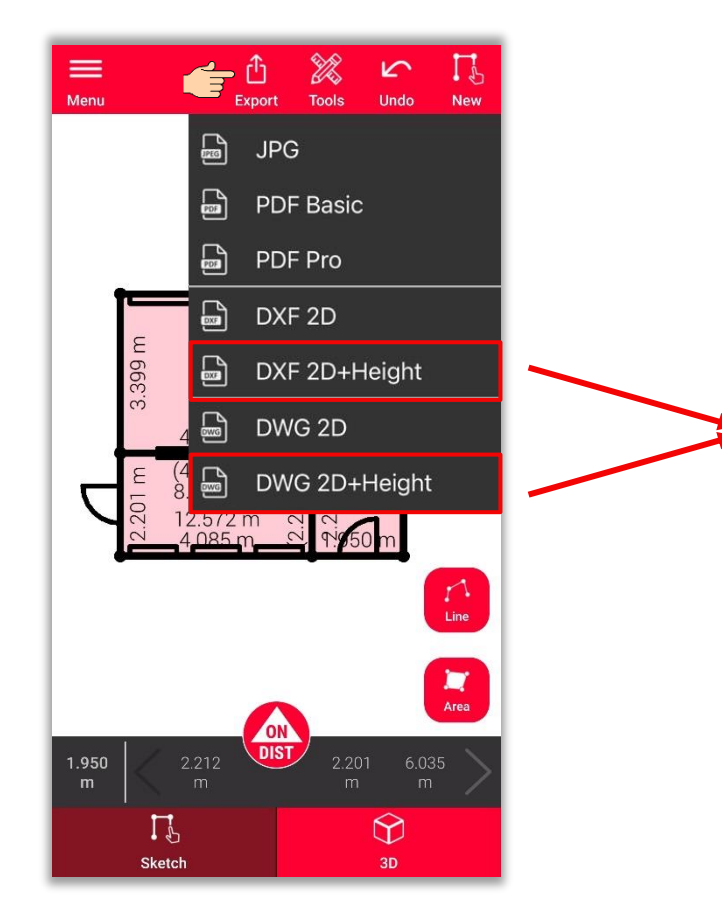

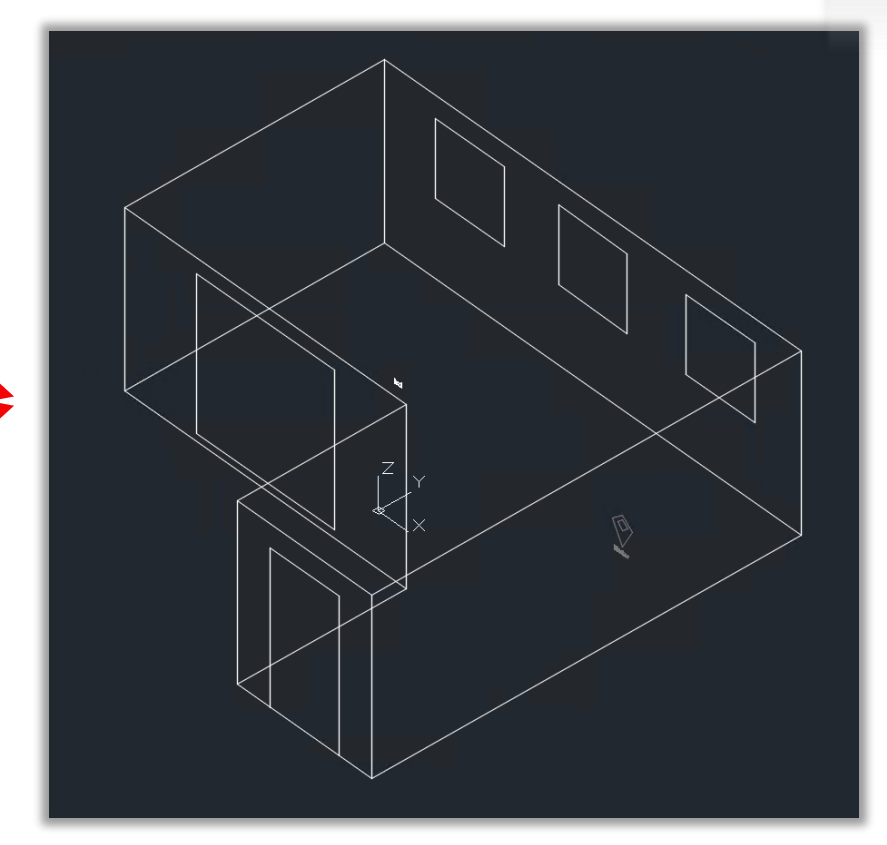

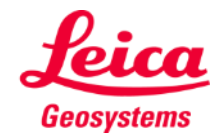

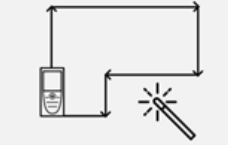

**Smart Room** 

- when it has to be right

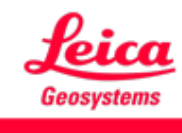

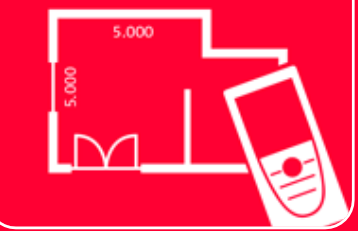

# DISTOTM Plan App Smart Room

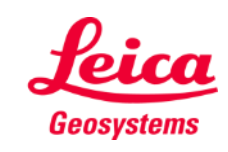

- when it has to be right